## **Регистрация пользователей**

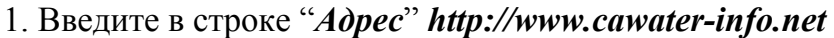

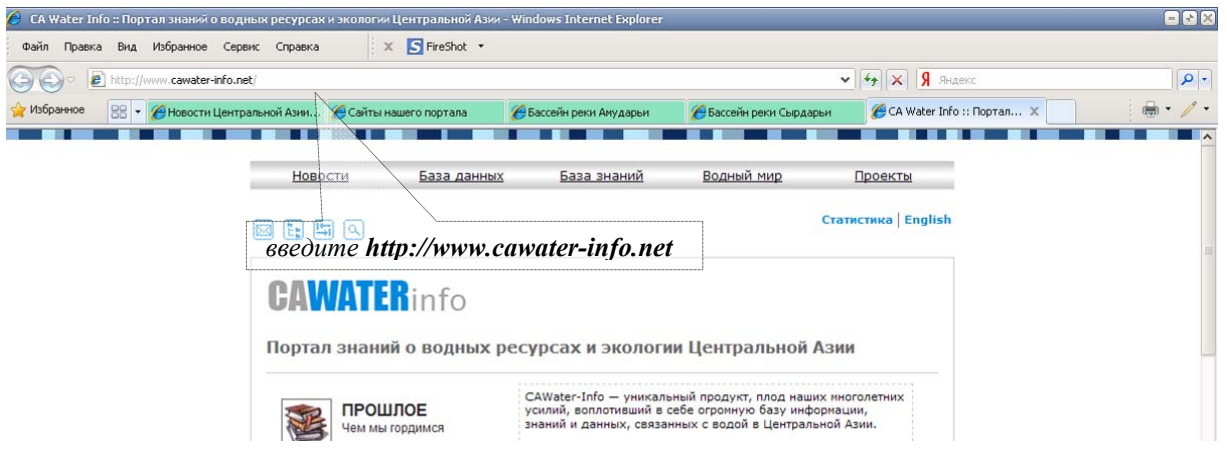

2. Пролистайте страницу ниже до блока "*Аналитика*" и нажмите ссылку "*Региональная информационная система по использованию водно-земельных ресурсов*", перед Вами откроется окно регистрации пользователя в системе:

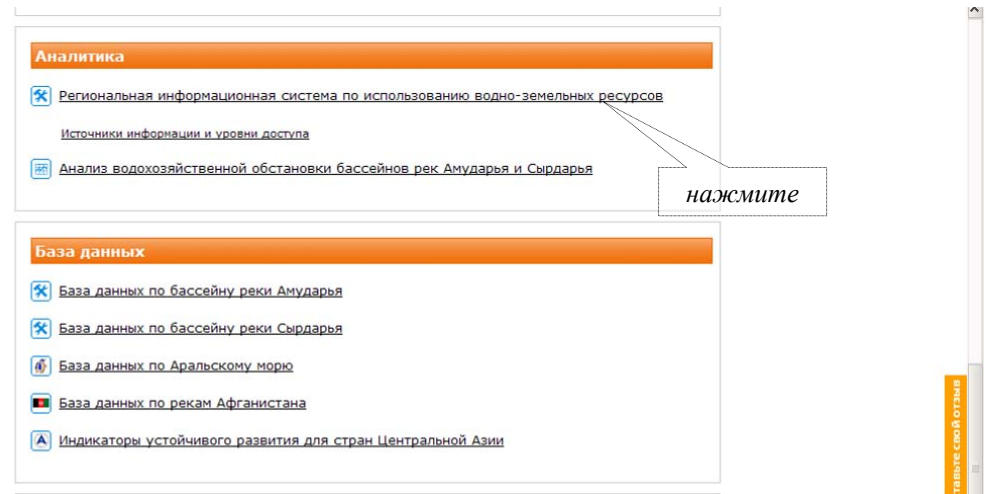

Информационная система CAREWIB он-лайн:

**www.cawater-info.net/data\_ca/** 

## 3. Нажмите "*Зарегистрироваться*"

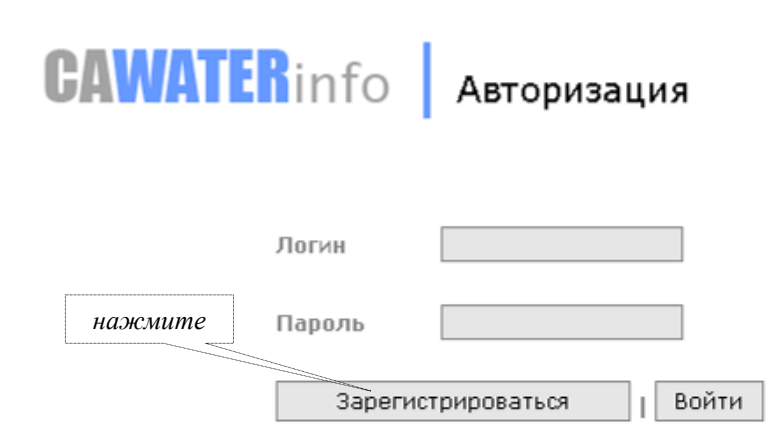

4. В пустых полях формы введите свои "*Ф.И.О.*", "*Логин*" (набор букв и цифр), Ваш электронный адрес – "*E-mail*", "*Пароль*" (Внимание: пароль должны знать только вы), подтвердите пароль "*Еще раз*", и ниже введите цифрами ответ на вопрос системы защиты от автоматической регистрации.

## **При вводе используйте только латинские символы!**

Нажмите "*Зарегистрироваться*".

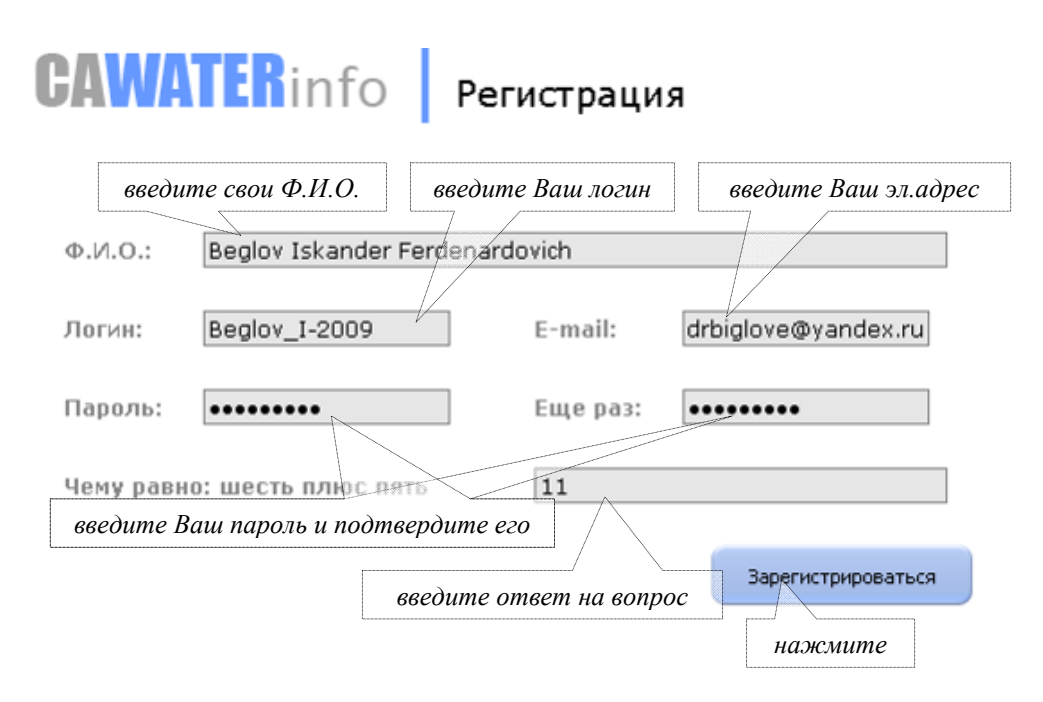

5. При правильном заполнении всех полей, появится окно с указанием удачного завершения. Нажмите "*Войдите*", противном случае регистрацию необходимо повторить.

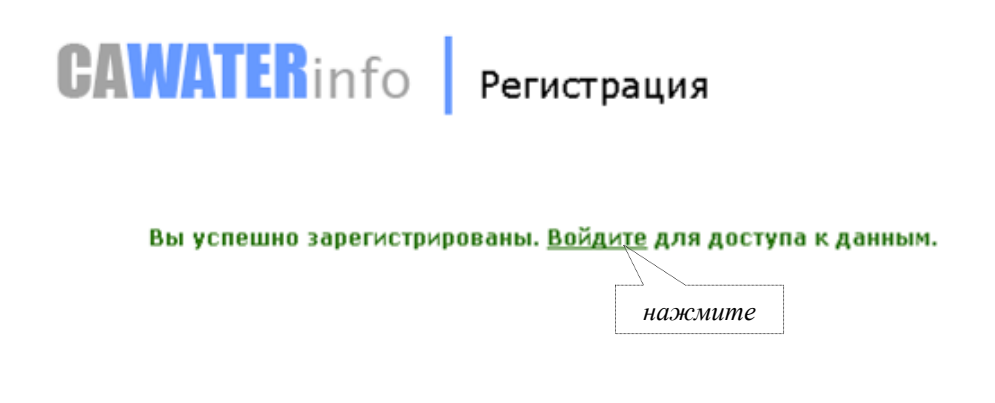

*Работа с данными*

1. В поля "*Логин*" и "*Пароль*" введите ваши данные и нажмите "*Войти*"

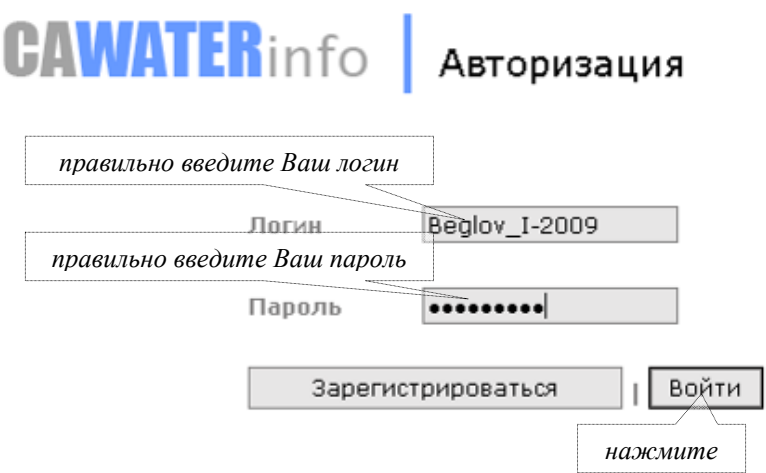

2. Если введенные значения будут верны, откроется окно с Вашими данными (Ф.И.О.) и приветствием к Вам как к пользователю системы. Слева на странице появится список блоков существующей информации.

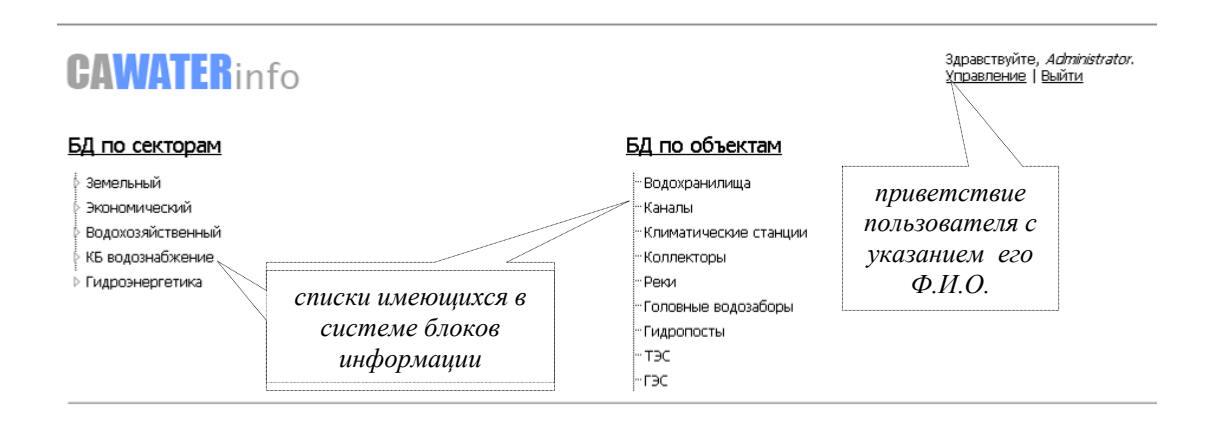

3. При выборе одного из блоков в выпадающем меню, открывается список имеющихся параметров в этом блоке. Для просмотра данных необходимо выбрать один из них и кликнуть по нему "мышкой". При выборе объекта в блоке "водохозяйственные объекты" достаточно просто выбрать его из списка.

Здравствуйте, Administrator.

Управление | Выйти

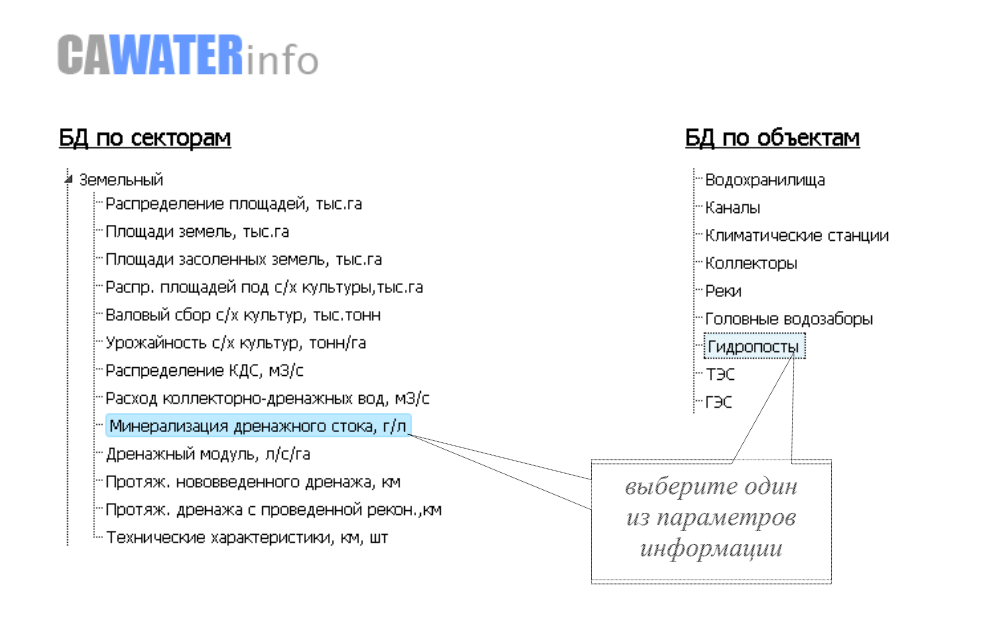

4. В новом окне открывается страница с информацией о данном параметре или объекте (название которых, выбираются также из списка), табличная форма (желтого цвета - обозначающего отсутствие доступа к изменению и добавлению данных) и диаграмма.

В этом же окне пользователь может выбрать государство и одну из его областей. Информация отображается как в целом по выбранной стране, так и по областям в отдельности. Для просмотра данных по другому параметру, закройте данное окно и вернитесь к меню.

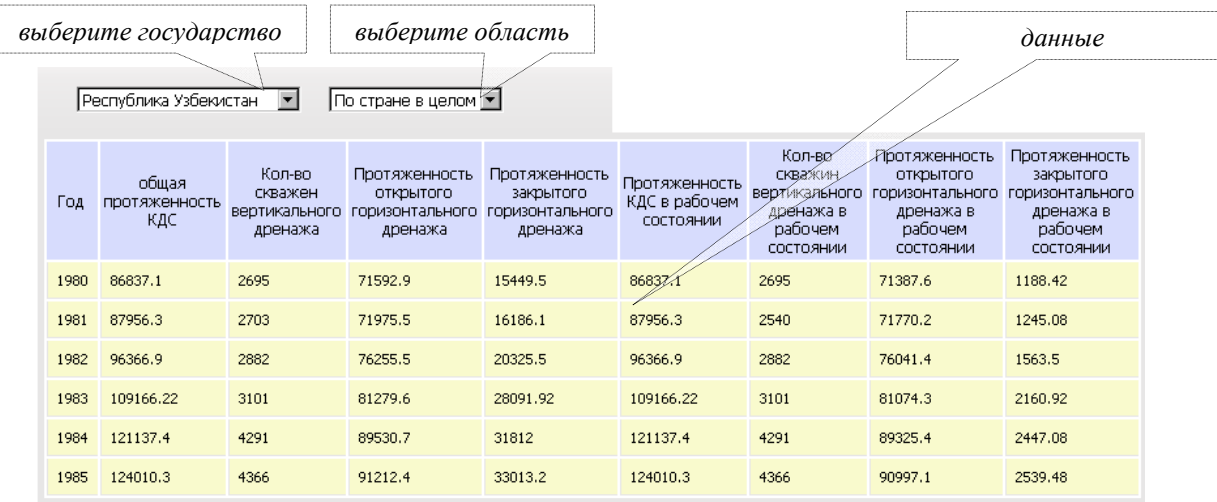

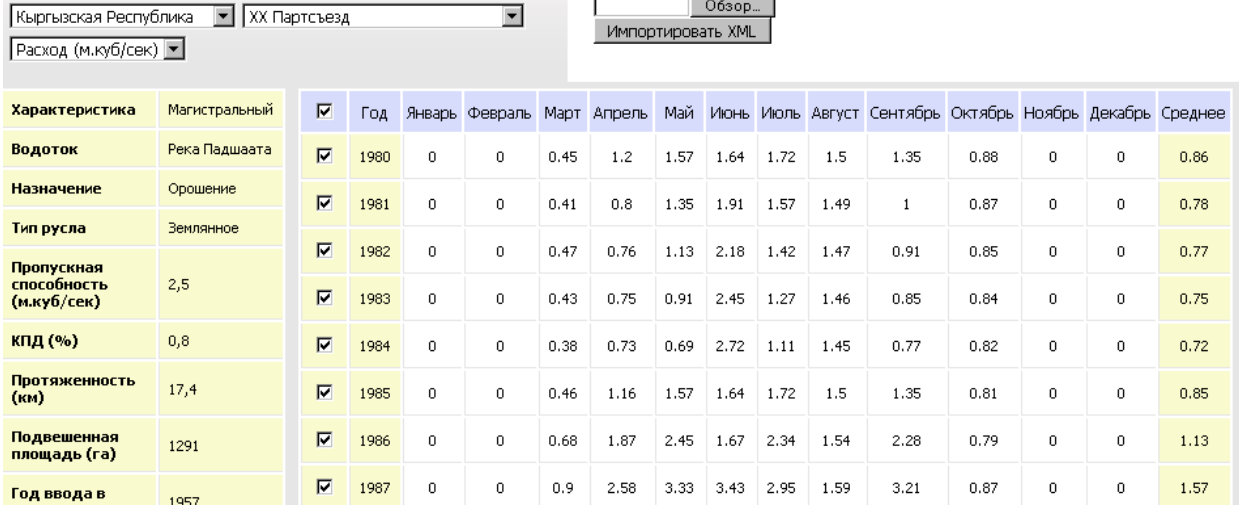

## Каналы » XX Партсъезд (Расход (м.куб/сек)) r

s and

J.

5. Для выхода из системы, нажмите ссылку "*Выйти*"

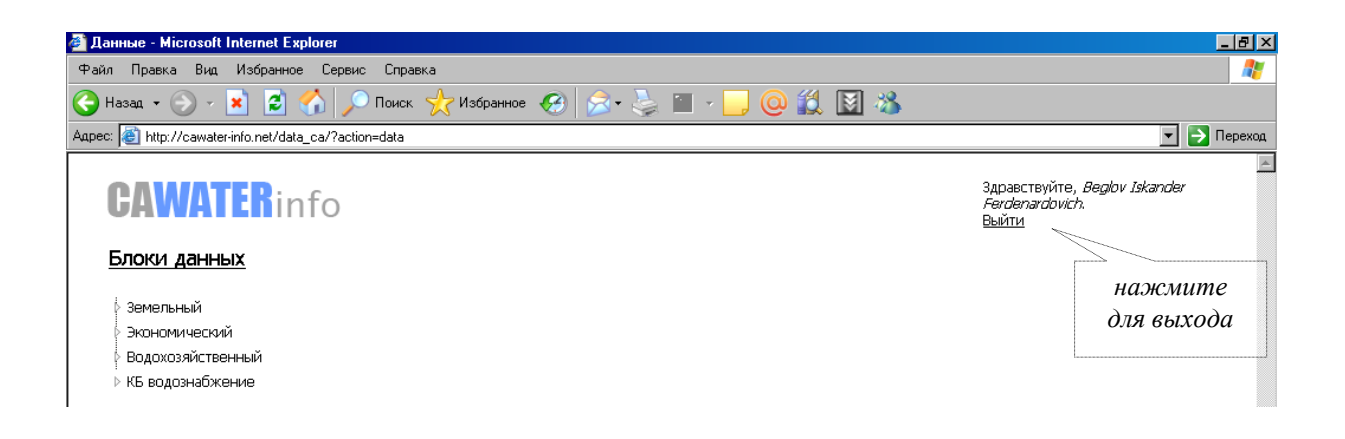